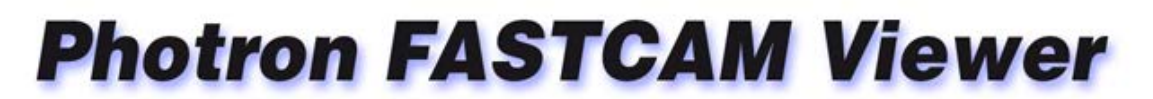

for High Speed Digital Imaging

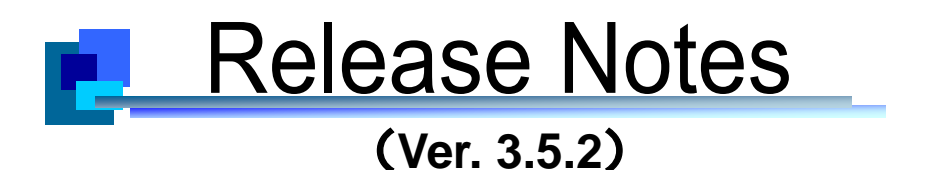

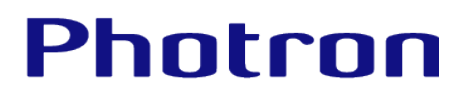

### **Table of Contents**

### Photron FASTCAM Viewer Release Notes (Ver. 3.5.2)

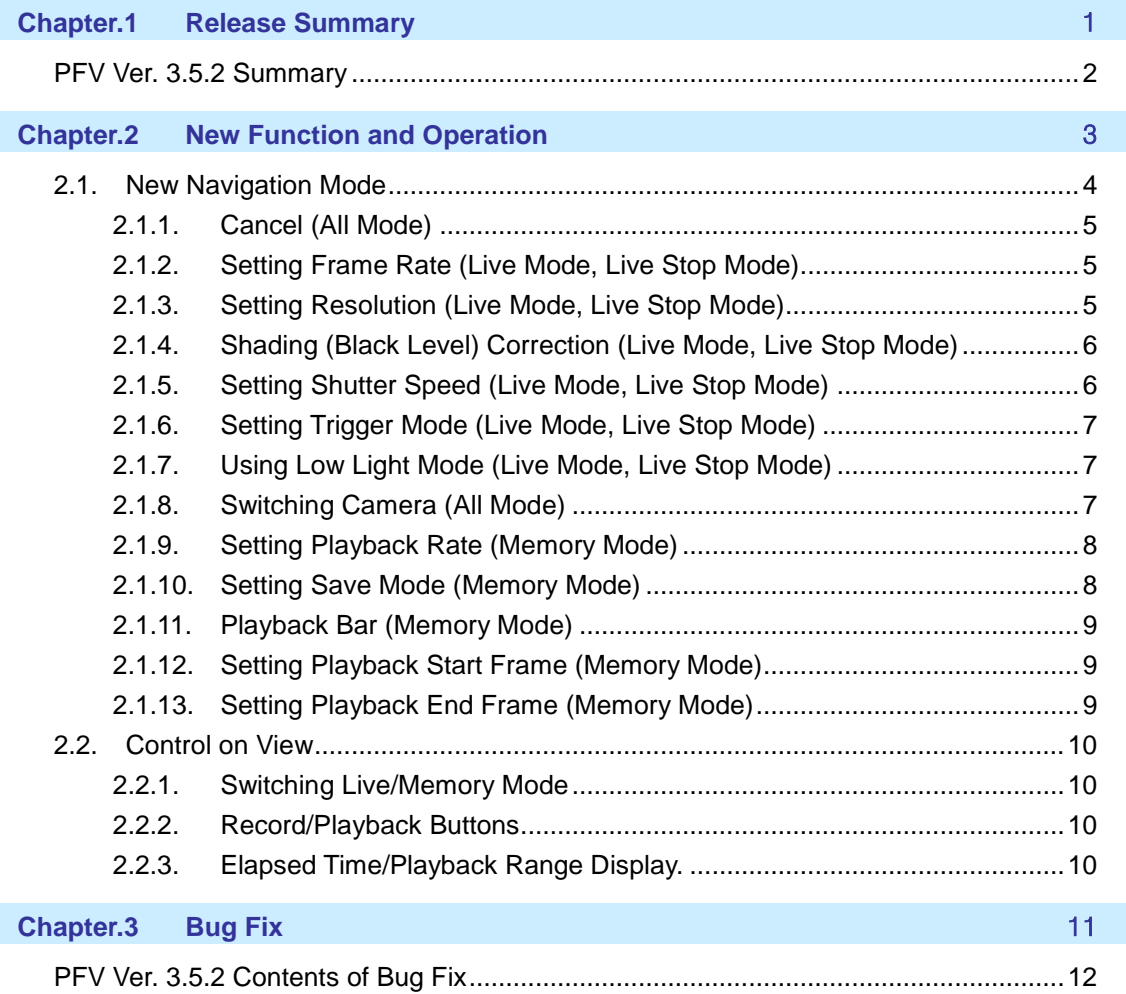

# <span id="page-2-0"></span>**Chapter.1 Release Summary**

The following describes the release summary.

#### <span id="page-3-0"></span>**PFV Ver. 3.5.2 Summary**

Several useful new functions are available in PFV Ver. 3.5.2.

- $\checkmark$  Navigation Mode has been improved to be suitable for a touchscreen interface to easy use in Tablet PCs. Frame Rate, resolution and other setups, and recording and saving images functions are available.
- $\checkmark$  PFV can be launched by double clicking a PCS file which includes a camera's setup parameter information.
- $\checkmark$  The default bit depth of MRAW and TIFF format saving is changed to "Bit depth of the sensor" to prevent operation errors and wrong settings.
- $\checkmark$  Pre-LUT menu has been improved that LUT setup can be done with checking the histogram.
- $\checkmark$  SDK sample programs for C# are available.

And several bugs have also been fixed.

Use this latest PFV version with Photron high speed cameras which are utilized in various fields.

## <span id="page-4-0"></span>**Chapter.2 New Function and Operation**

The following describes the new function and the operation.

#### <span id="page-5-0"></span>**2.1. New Navigation Mode**

When "Navigation mode" button on tool bar is clicked, divided regions with graids will appear on view window. These regions are separated by frame rate, resolutions, and etc. When "Navigation

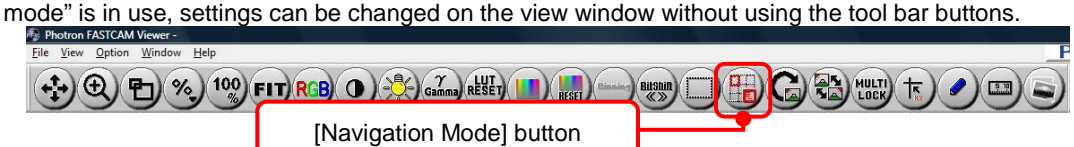

Navigation menu will appear in each region when you drag the cursor in separated area. The grid can be hidden when you click area with no navigation menu.

To show the grid, double-click on the display.

It can be operated by using touchpad display.

Stored function can be different depends on selection of control panel's "Display".

◆ For live mode, live stop mode

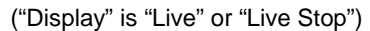

| Live<br>0/21.841 sec<br><b>FRAME RATE</b><br>1000 fps | Camera No.1 | Cancel<br>SHUTTER SPEED<br>1/frame sec |
|-------------------------------------------------------|-------------|----------------------------------------|
| <b>RESOLUTION</b><br>1024 x 1024                      |             | <b>TRIGGER MODE</b><br><b>Start</b>    |
| <b>SHADING</b>                                        |             | <b>LOW LIGHT</b>                       |

For memory mode ("Display" is "Memory")

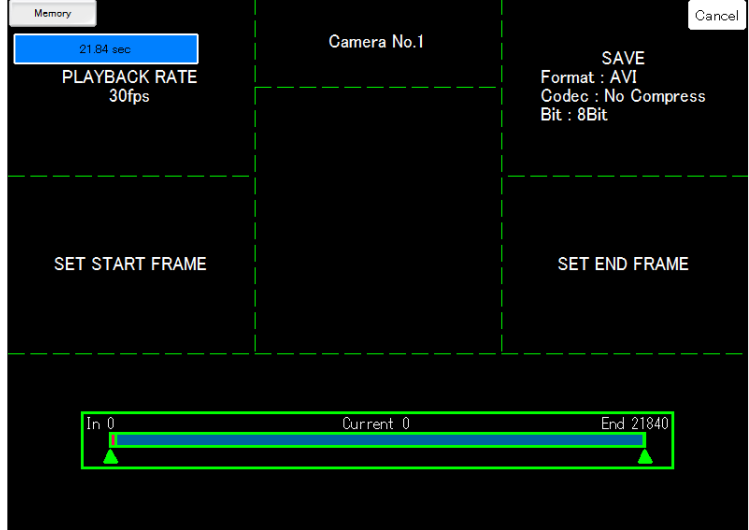

#### <span id="page-6-0"></span>2.1.1. Cancel (All Mode)

When you move over the cursor on top of "Cancel" button, it will turn to red color. Navigation mode will exit if you click "Cancel" button while it's red.

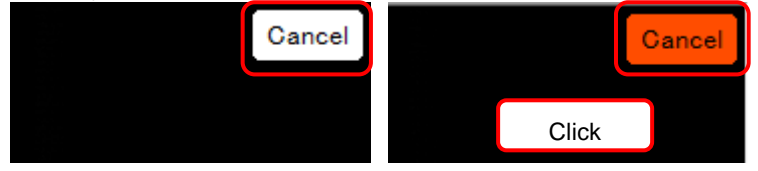

#### <span id="page-6-1"></span>2.1.2. Setting Frame Rate (Live Mode, Live Stop Mode)

When the cursor is in the uper left region of the view window, the cursor changes to  $\mathbb{R}^2$ Adjust the frame rate setting by dragging the guide which is displayed in the view window.

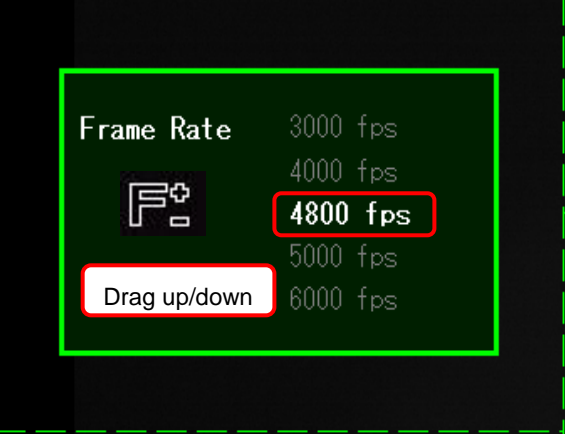

<span id="page-6-2"></span>2.1.3. Setting Resolution (Live Mode, Live Stop Mode)

When the cursor is in the left center region of the view window, the cursor changes to Adjust the resolution setting by dragging the guide which is displayed in the view window.

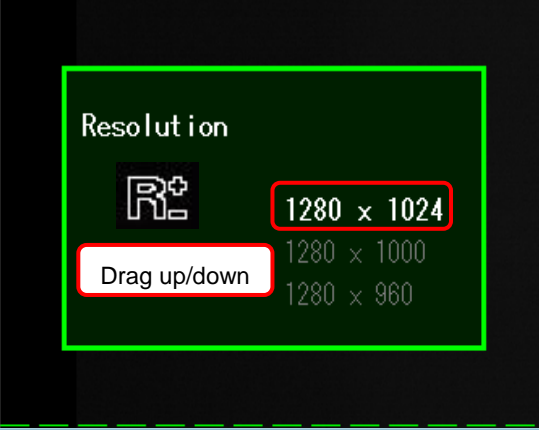

<span id="page-7-0"></span>2.1.4. Shading (Black Level) Correction (Live Mode, Live Stop Mode)

When the cursor is in the lower left region of the view window, the cursor changes to  $\mathbb{C}^n$ When you click "shading" in view window, it will be executed.

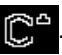

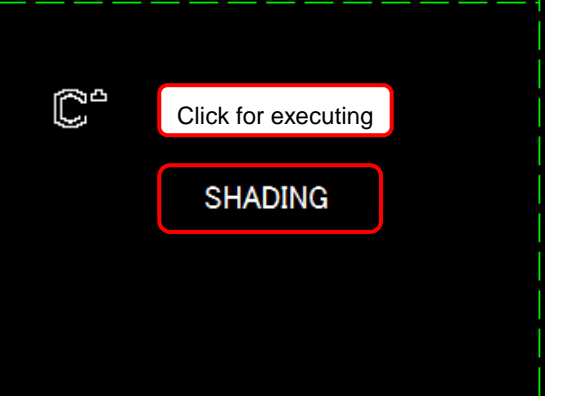

Supplement

- Completely shield the image sensor from the light by using the lens cap before executing.
- For cameras with a mechanical shutter, shielding of light is not needed.

#### <span id="page-7-1"></span>2.1.5. Setting Shutter Speed (Live Mode, Live Stop Mode)

When the cursor is in the upper right region of the view window, the cursor changes to Adjust the shutter setting by dragging the guide which is displayed in the view window.

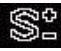

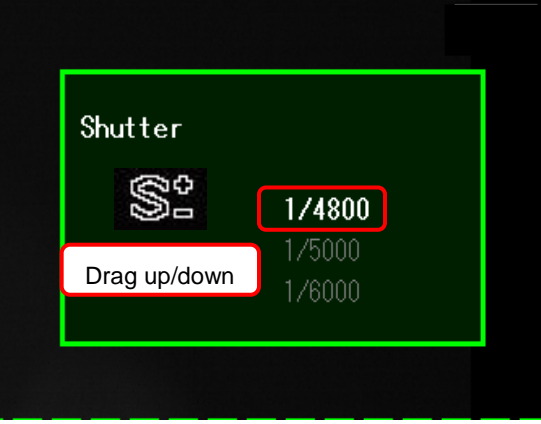

#### <span id="page-8-0"></span>2.1.6. Setting Trigger Mode (Live Mode, Live Stop Mode)

When the cursor is in the right center region of the view window, the cursor changes to  $\prod_{i=1}^{n}$ Adjust the setting by dragging the guide which is displayed in the view window.

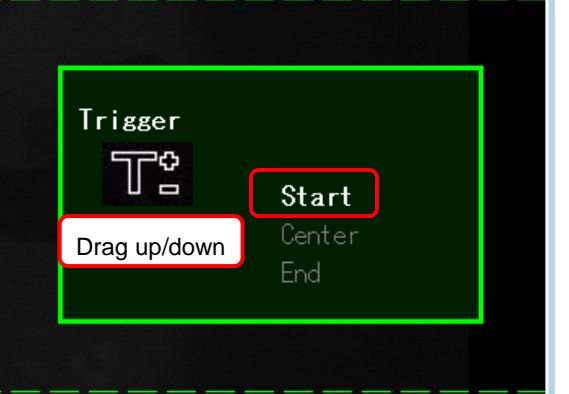

#### <span id="page-8-1"></span>2.1.7. Using Low Light Mode (Live Mode, Live Stop Mode)

When the cursor is in the lower right region of the view window, the cursor changes to When you click "Low Light" in view window, it will be executed.

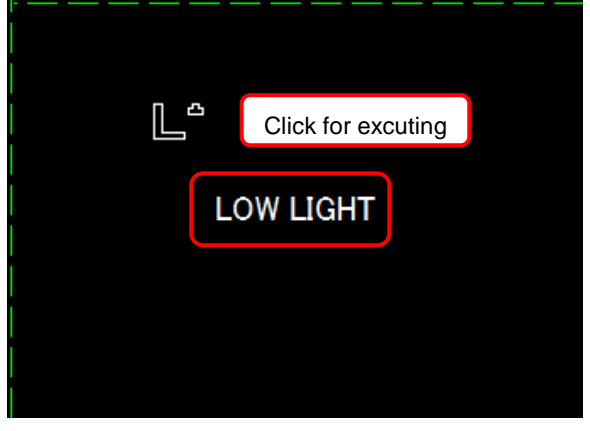

#### <span id="page-8-2"></span>2.1.8. Switching Camera (All Mode)

Camera can be switched by clicking top center region. When you click "Camera" in view window, it will be executed. \*Only apply when multiple cameras are connected.

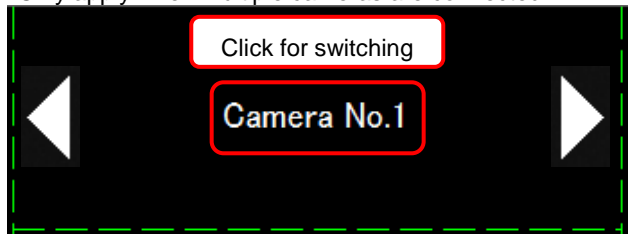

#### <span id="page-9-0"></span>2.1.9. Setting Playback Rate (Memory Mode)

When the cursor is in the upper left region of the view window, the cursor changes to **.....** Adjust the playback speed setting by dragging the guide which is displayed in the view window.

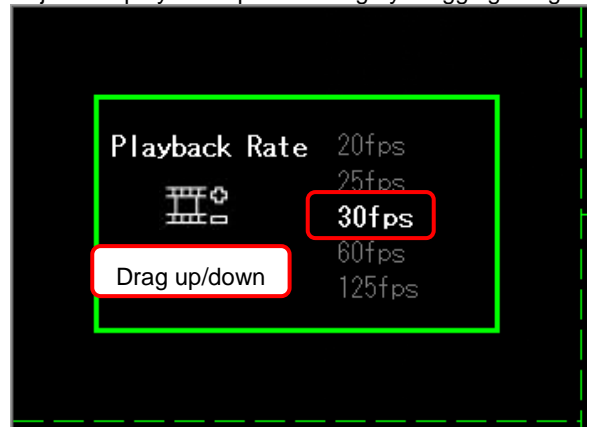

#### <span id="page-9-1"></span>2.1.10.Setting Save Mode (Memory Mode)

When the cursor is in the uper right region of the view window, the cursor changes to  $\mathbf{u}$ . Save dialogue will appear when clicked in the view window.

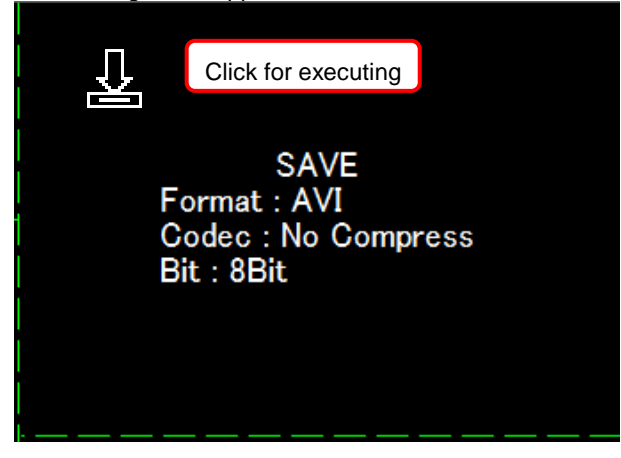

#### <span id="page-10-0"></span>2.1.11.Playback Bar (Memory Mode)

When the cursor is in the lower center region of the view window, the cursor changes to  $\mathbb{Z}$ Check the location of current frame in the view window, and then set the position by dragging the cursor.

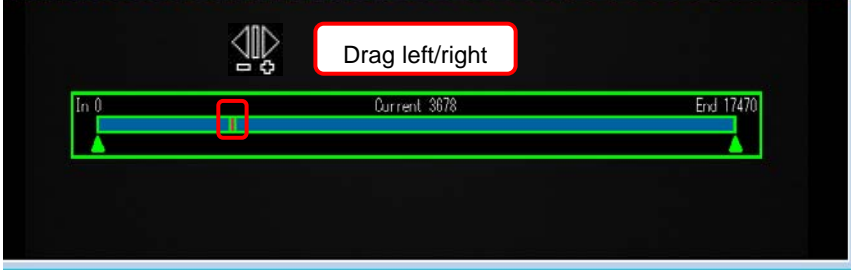

#### <span id="page-10-1"></span>2.1.12.Setting Playback Start Frame (Memory Mode)

When the cursor is in the left center region of the view window, the cursor changes to  $\mathbb{R}$ . When you click the area in view window, current location will be the playback start frame. Playback start frame can be adjusted by dragging the cursor left to right.

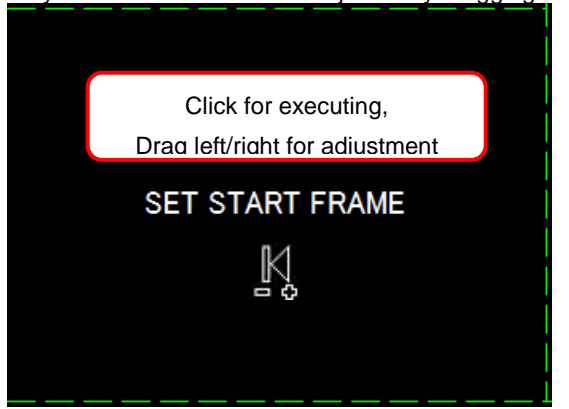

<span id="page-10-2"></span>2.1.13.Setting Playback End Frame (Memory Mode)

When the cursor is in the right center region of the view window, the cursor changes to  $\Box$ When the view window is clicked, current position will be the playback end frame. End frame can be sdjusted by dragging the cursor to the left and right.

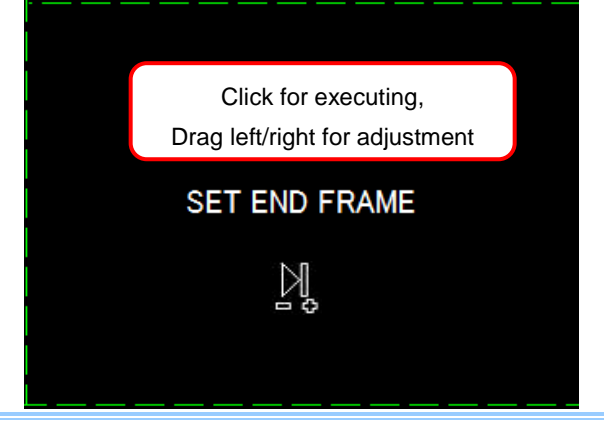

#### <span id="page-11-1"></span><span id="page-11-0"></span>**2.2. Control on View**

#### 2.2.1. Switching Live/Memory Mode

It is possible to switch between "Live" and "Memory (save tab)" mode on the View by clicking the button.

Unable to click during RecReady, Rec, EndlessRec.

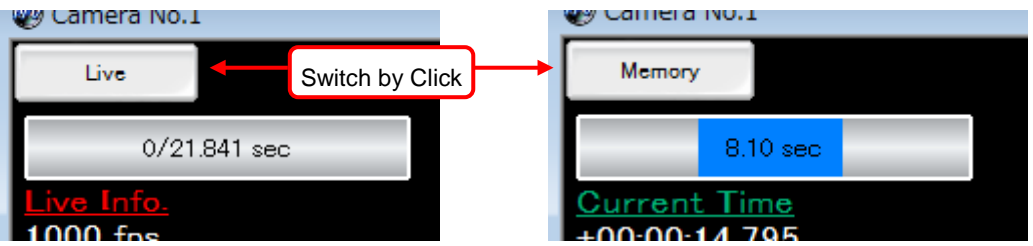

#### <span id="page-11-2"></span>2.2.2. Record/Playback Buttons

It is possible to record or playback control by clicking the button.

Each button size can be set "small", standard" or "large".

Display and size setting can be changed from the top menu."Option" -> "Configuration" -> "Display/Operation" -> "Display Recording/PlayBack Control on Viewer".

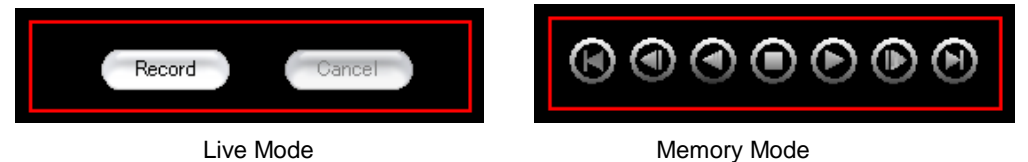

#### <span id="page-11-3"></span>2.2.3. Elapsed Time/Playback Range Display.

Elapsed time/playback range can be displayed at Memory Mode. Display setting can be changed from the top menu. "Option" -> "Configuration" ->

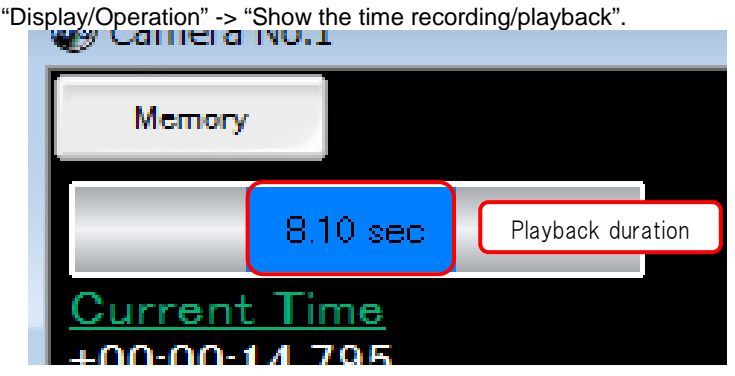

## <span id="page-12-0"></span>**Chapter.3 Bug Fix**

The following describes the contents of a bug fix.

#### <span id="page-13-0"></span>**PFV Ver. 3.5.2 Contents of Bug Fix**

- 1. A bug has been fixed; the file name's digit setup could not be done at Snap Shoot setup window.
- 2. A bug has been fixed; PFV clashed when several files are selected and opened with checking DDraw.
- 3. A bug has been fixed; resolution 128x96 should not be selected but it could, at SA5's variable setup (Frame Rate registered).
- 4. A bug has been fixed; "Apply" button did not work at "Save Options Setting" dialog window even if file name, save path or sub folder name are changed.
- 5. A bug has been fixed; Frame Rate Mode setup could not be reflected at SA5.
- 6. A bug has been fixed; if an AVI file was opened and closed by PFV, the file could not be moved or deleted without closing PFV.
- 7. A bug has been fixed; PFV clashed when an image is saved with wave form data as Layout Save in WMV format.
- 8. A bug has been fixed; a 25,000 frames or longer WMV file could not be opened from its CIH file.
- 9. A bug has been fixed; Direct Start could not be set from PFV at MH4-10K.
- 10. A bug in SDK has been fixed; a list number which is gotten by PDC\_GetExternalInModeList and PDC\_GetExternalOutModeList is larger than actual number.
- 11. A bug has been fixed; PFV clashed if a rotated and Bayer-saved rectangle image is opened as color.
- 12. PFV/SDK searches Default Gateway if a set IP address does not exist in a network.

### **Photron FASTCAM Viewer**

#### for High Speed Digital Imaging

Release Notes, Ver. 3.5.2EN

Publication Date **Oct, 2014** Publisher PHOTRON LIMITED Chiyoda Fujimi Bldg., Fujimi 1-1-8, Chiyoda-Ku, Tokyo 102-0071

©2014.PHOTRON LIMITED, All rights reserved. Printed in Japan. (Control No. E141031U)